# **Brugervejledning UnderviserNet august 2022**

UnderviserNet kan bruges på mobil, tablet og computere (ikke som app men altid på adressen):

<https://lof.undervisernet.dk/>

Tryk på **Login** knappen øverst

Udfyld e-mail og kode og tryk på **Sign in**

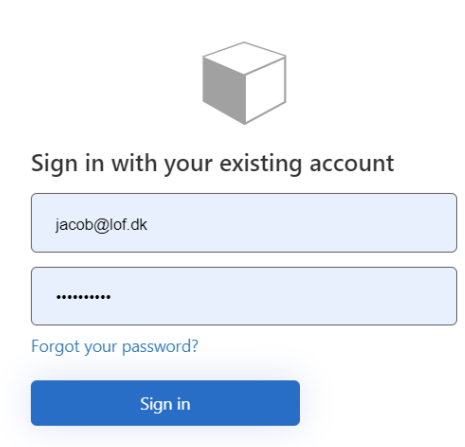

# **Forsiden med Nyheder**

**Nyheder**: Nyheder fra din aftenskole og forbund **Mine hold**: En oversigt over dine hold.

**Kalender**: En oversigt over mødegange pr måned

**LOF Hovedstaden**: Her kan du skifte imellem dine andre LOF afdelinger

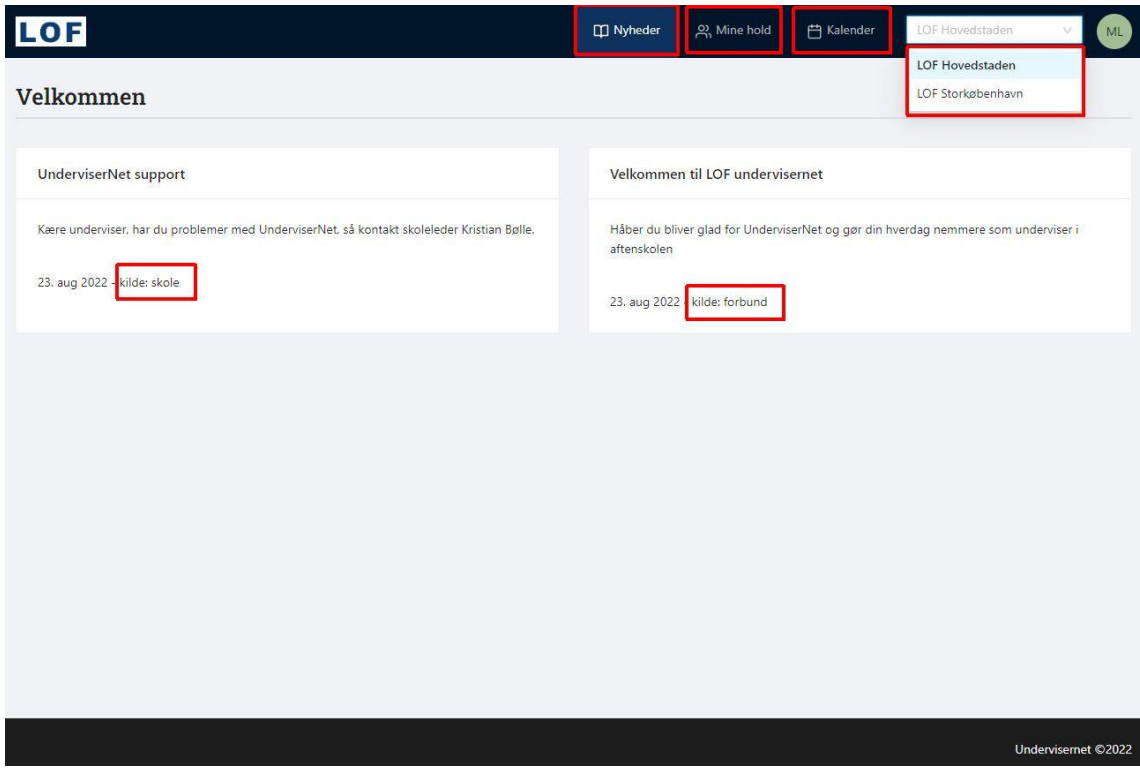

#### **Mine Hold**

Her kan du filtrere på **holdstatus** og sortere **startdato**, **holdnr** og **holdnavn** Årstal står altid på det pågældende år, her **2022,** men kan skiftes til andre årstal. Klik på det enkelte hold for at se mødegange og deltagere.

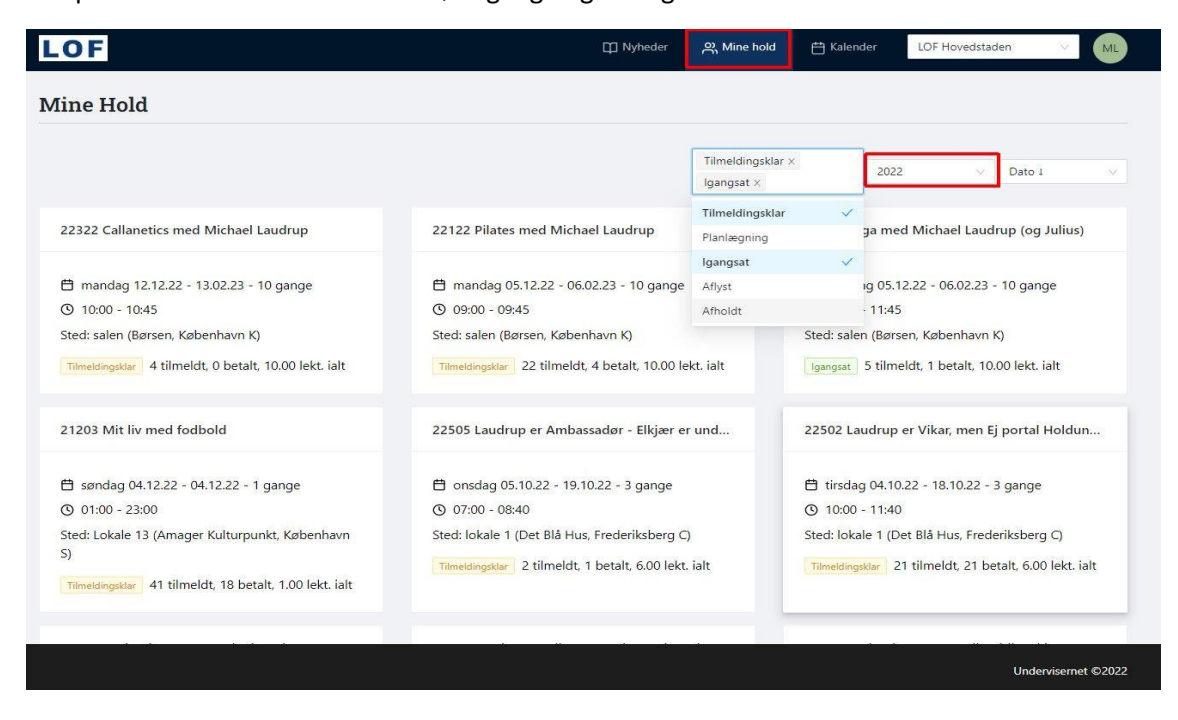

#### **Holdinformation**

**5 tilmeldt (1 tilmeldt)** betyder, at ingen pt har en betalt. Så selvom minimum er nået, er det kun skolelederen, som kan igangsætte et hold.

**Hent kontrakt:** Her kan underviser hente ansættelsesbevis, når holdet er igangsat **Deltagere:** Se deltagere, send mail og sms til dem **Mødegange:** tid og sted

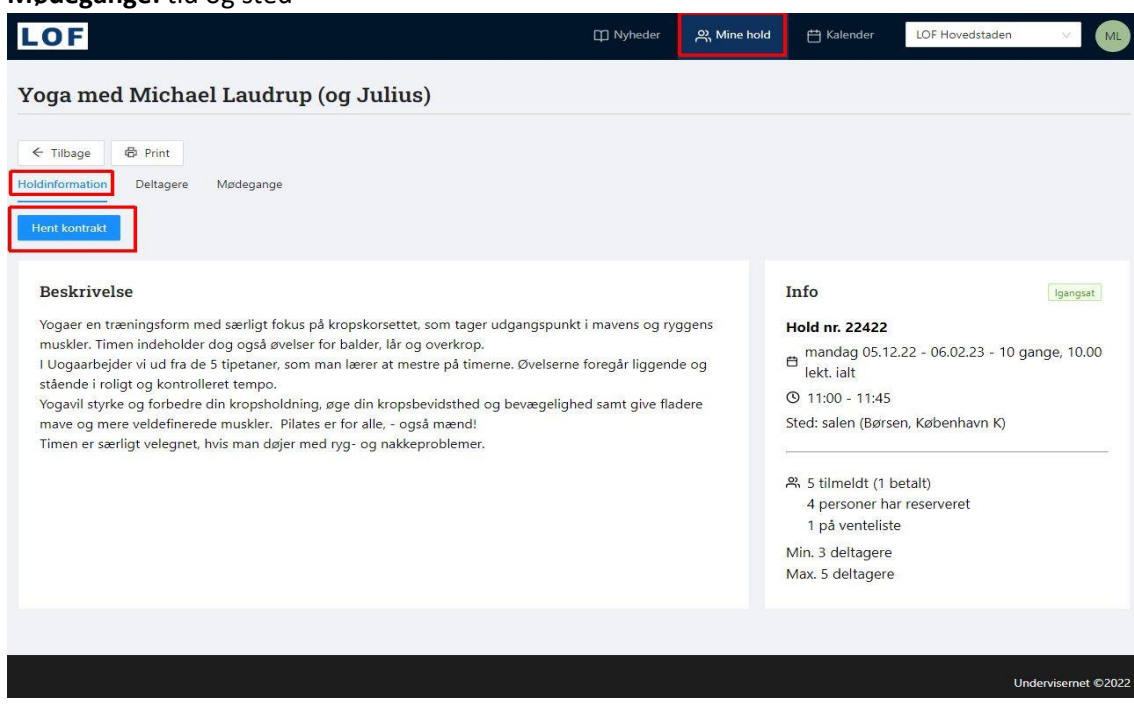

## **Deltagere**

## Tryk på **Deltagere**

Der er muligt at trykke på **Vis venteliste** og **Skjul venteliste**.

### Tryk på **Print** for at udskrive deltagerlisten

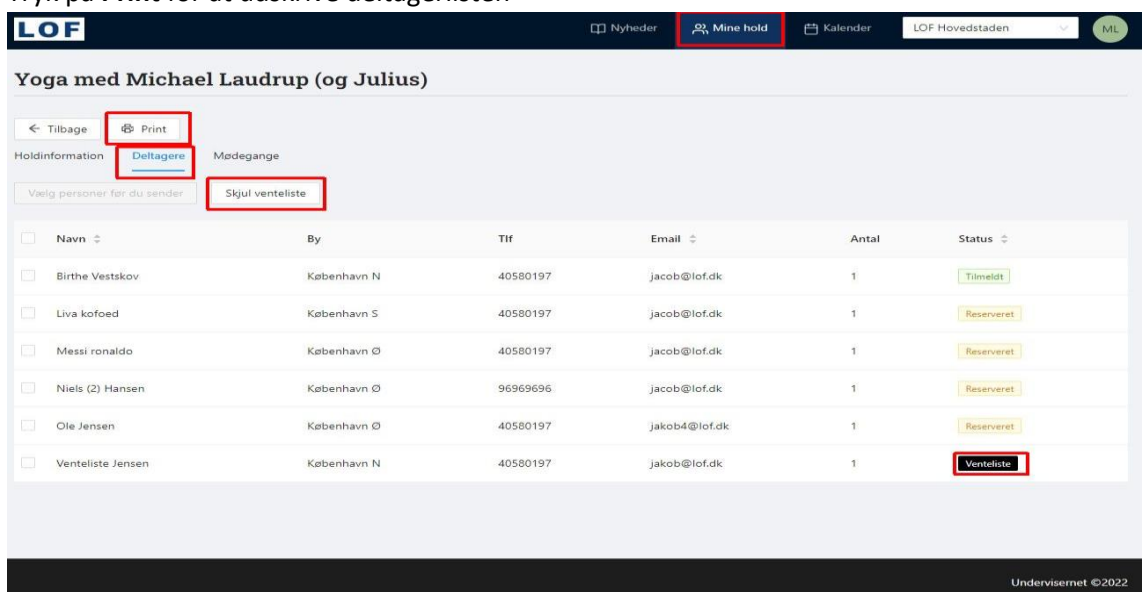

## **Send E-mail**

Markér alle deltagere ved at sætte et flueben øverst til venstre for overskriften **Navn**.

Fjern evt. flueben på udvalgte deltagere, som ikke skal modtage beskeden

## Tryk på **Send besked til xx personer**

Skriv beskeden og tryk evt. på **Vedhæft filer** (max 10 mb pr mail)

Tryk på **Send besked** for at afsende. Underviser modtager en kopi af e-mail.

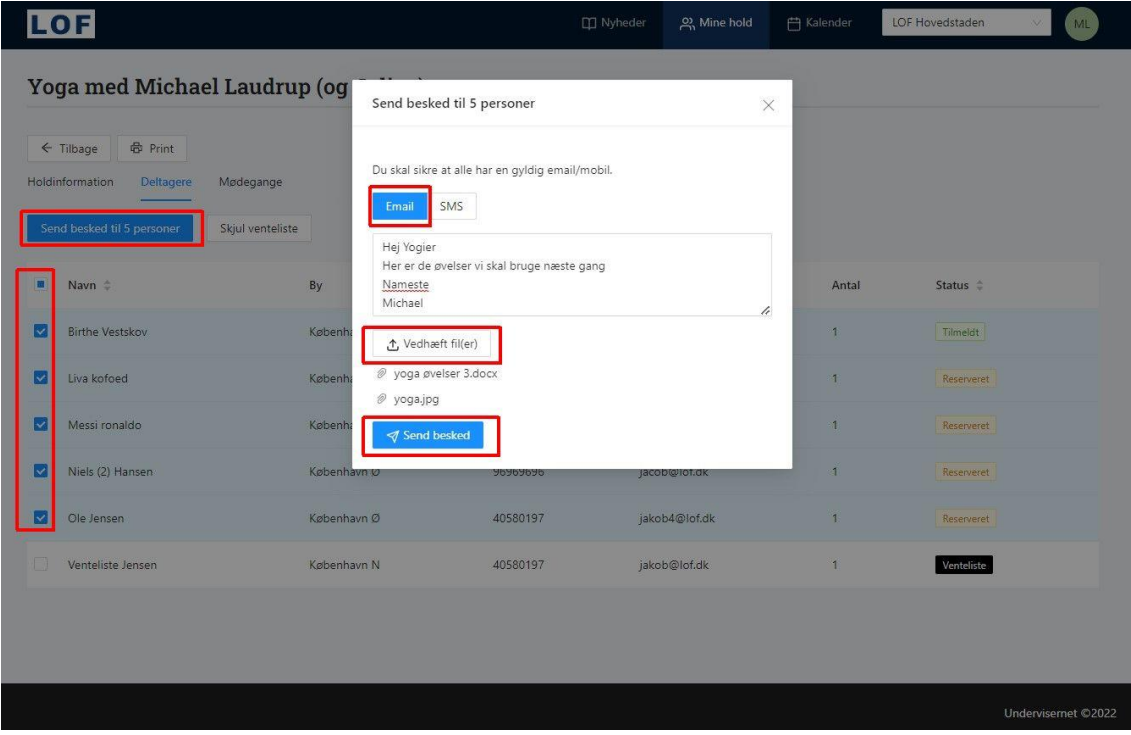

**Send SMS** (ikke alle har denne mulighed, tal med din skoleleder)

Tjek om alle deltagere har et mobilnummer.

Markér alle deltagere ved at sætte et flueben øverst til venstre for overskriften **Navn**.

Fjern evt flueben på udvalgte deltagere, som ikke skal modtage beskeden

## Tryk på **Send besked til xx personer**

Skriv beskeden og tryk evt på **Send besked.** Underviser modtager en kopi af sms.

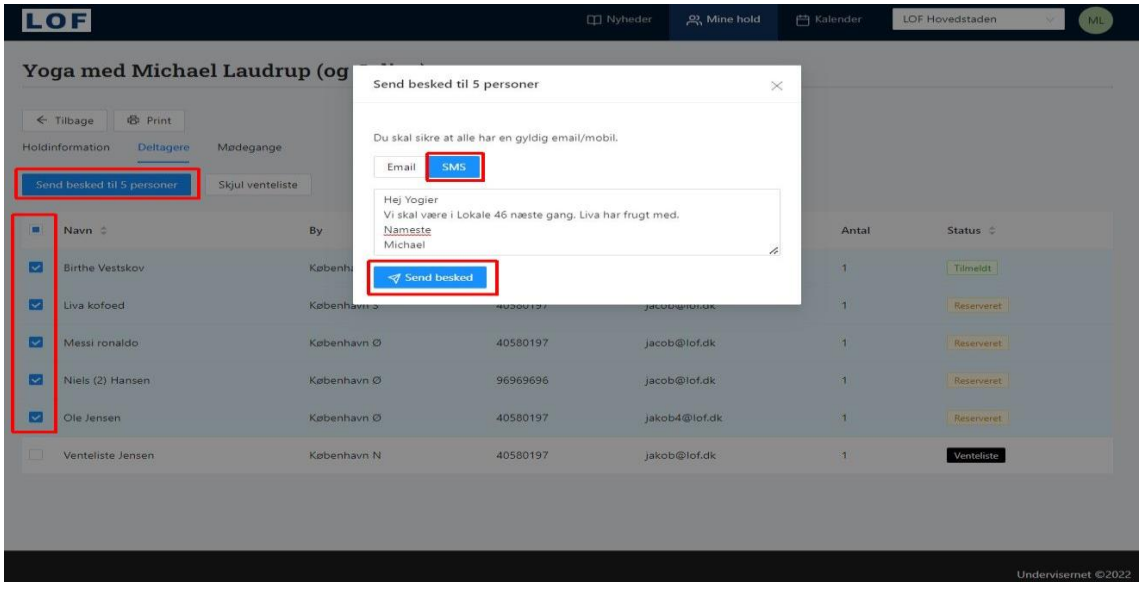

## **Kalender**

Viser hvornår du har mødegange i en bestemt måned. Evt. på tværs af flere hold, her er valgt **December 2022**. Er der en vikar på holdet, ser du ikke vikarens vagter. Dem ser du inde på mødegange på holdet.

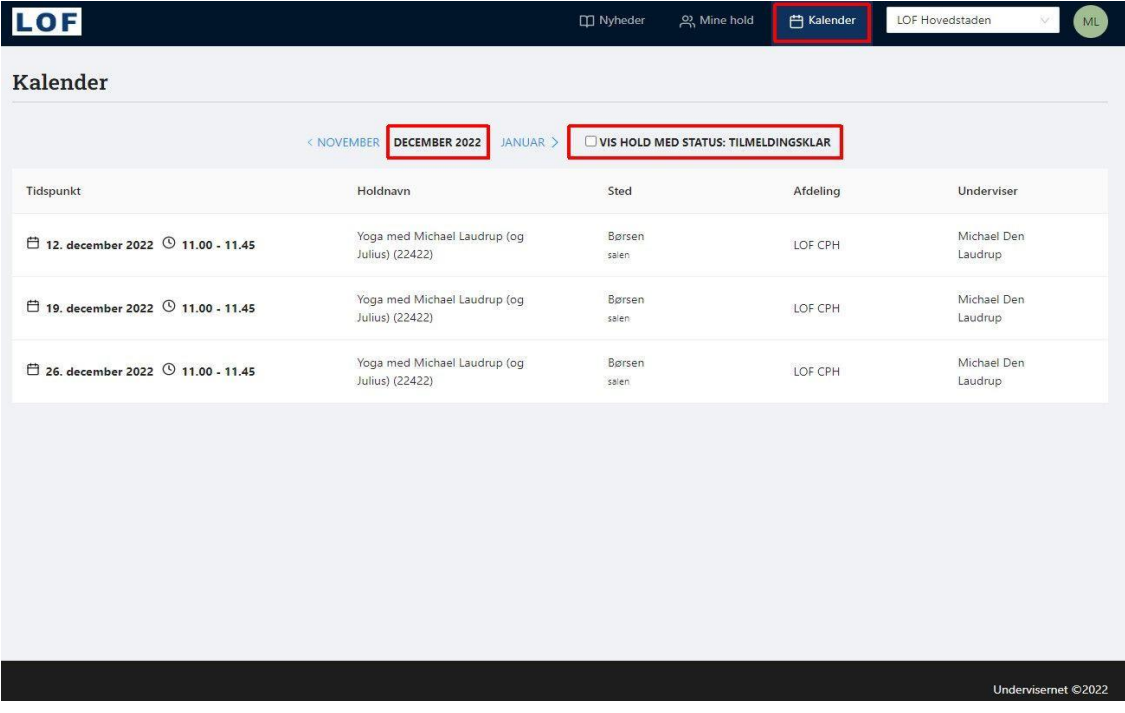

### **Profil**

Ved at klikke på Initialer (den runde knap), kan du vælge **Min Profil** Her ser du hvilken e-mail adresse og mobilnummer, der er tilknyttet dig. Begge bruges til at sende kopi af sms og e-mail fra UnderviserNet

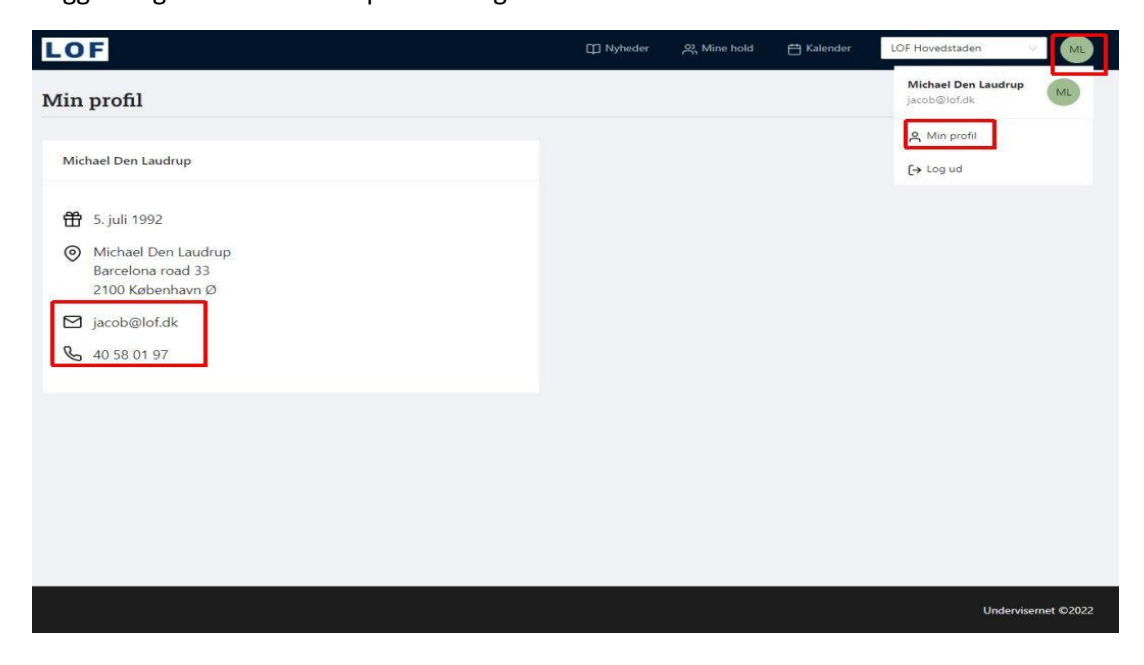

### **Frivillig ambassadør**

Er du frivillig i en afdeling og står for fx afvikling af foredrag eller oplevelsesture, kan du også få UnderviserNet og dermed se, hvor mange som kommer.

Du kan se fx på mobilen, hvor mange billetter den enkelte person har købt i kolonnen **Antal**.

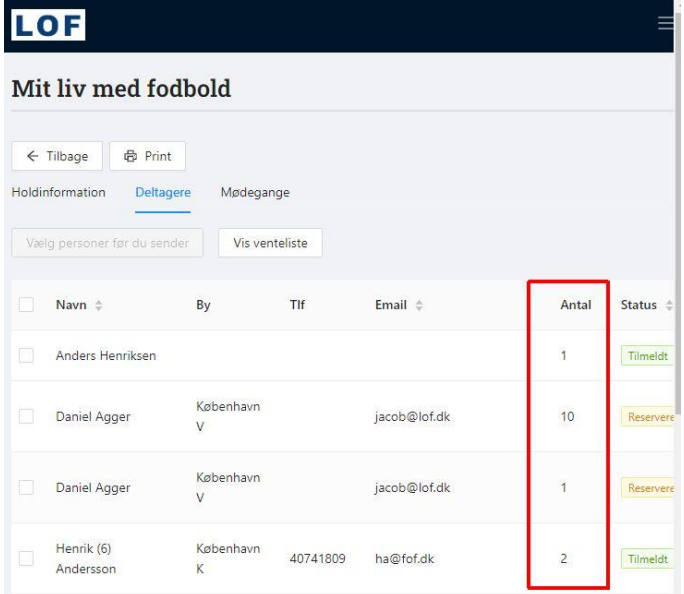

**Har du problemer med at logge på UnderviserNet, eller gerne vil på UnderviserNet, så kontakt skolelederen i din afdeling(er).**